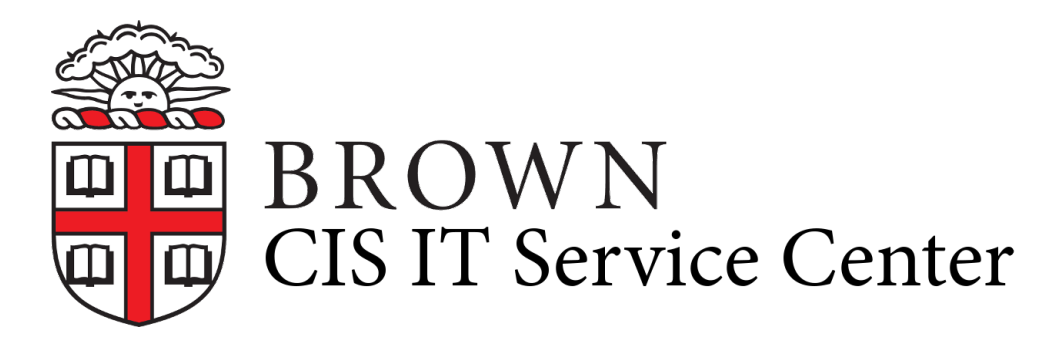

[Portal](https://ithelp.brown.edu/) > [Knowledgebase](https://ithelp.brown.edu/kb) > [Accounts and Passwords](https://ithelp.brown.edu/kb/accounts-and-passwords) > [Shibboleth Single Sign On](https://ithelp.brown.edu/kb/shibboleth-single-sign-on) > [Managing Brown's InCommon Federation Settings](https://ithelp.brown.edu/kb/articles/managing-brown-s-incommon-federation-settings)

# Managing Brown's InCommon Federation Settings

Stephanie Obodda - 2017-08-17 - [0 Comments](#page--1-0) - in [Shibboleth Single Sign On](https://ithelp.brown.edu/kb/shibboleth-single-sign-on)

Configuring InCommon Metadata InCommon provides a metadata administration website at<https://service1.internet2.edu/siteadmin/manage/>.

IDP Metadata

CIS has already registered an IDP with InCommon for sso.brown.edu.

#### SP Metadata

To register a new service provider with InCommon, you first get a certificate with InCommon, and then register the SP with InCommon. This must be done for each service provider federated with InCommon. These are the steps:

### **Generate a Private Key for Service Provider**

openssl genrsa -aes256 -out [sp name]\_key.pem 2048; Generating RSA private key, 2048 bit long modulus ...........+++ ...............+++ e is 65537 (0x10001) Enter pass phrase for [sp name]\_key.pem: Verifying - Enter pass phrase for [sp name]\_key.pem:

### **Generate a Certificate Signing Request (CSR) for Service Provider**

openssl req -new -key [sp name]\_key.pem -out [sp name]\_csr.pem Enter pass phrase for [sp name]\_key.pem: You are about to be asked to enter information that will be incorporated into your certificate request. What you are about to enter is what is called a Distinguished Name or a DN. There are quite a few fields but you can leave some blank For some fields there will be a default value, If you enter '.', the field will be left blank. ----- Country Name (2 letter code) [AU]:US State or Province Name (full name) [Some-State]:Rhode Island Locality Name (eg, city) []:Providence Organization Name (eg, company) [Internet Widgits Pty Ltd]:Brown University Organizational Unit Name (eg, section) []:CIS Common Name (eg, YOUR name) []:[sp name] Email Address []:idm-shib-admin@brown.edu Please enter the following 'extra' attributes to be sent with your certificate request A challenge password []:

## **Request a Certificate from InCommon for Service Provider**

Copy the contents of the CSR file generated in the previous step, and paste it into the form at Incommon Certificates :: Submit New Certificate Signing Request (CSR). A human at InCommon will process the request and notify you when the certificate is ready. When ready, you can register a new service provider with InCommon (next step).

## **Register A New Service Provider with InCommon**

An optional company name []:

Complete the form on the InCommon metadata administration website at Service Provider Metadata :: New Service Provider. The data should be formed like so:

Provider ID: https://[sp name]/shibboleth Type: SAML1.1 Browser/POST URL: https://[sp name]/Shibboleth/SAML/POST Contact Type: Technical

Contact Name: Shibboleth Administrator Contact Email: idm-shib-admin@brown.edu

You may optionally enter administrative or support contacts for the service provider.